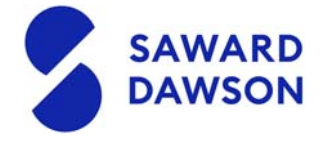

## **Activating and Creating your Account**

1. **Activate** your account. Open the email you received and press activate account. You will then be prompted to create a password. Please make sure that it meets the security requirement of being more than 8 characters.

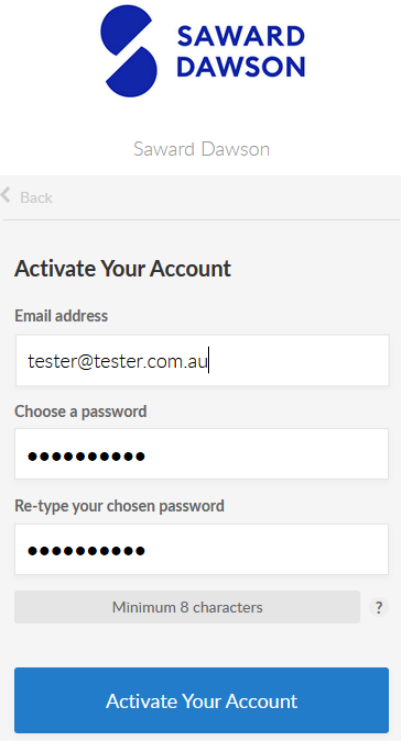

- 2. Please continue to **sign in** and **read and agree** to the terms of use.
- 3. Select "**Respond to a File Request**" option and read the overview of what you will able to do.

Press back and Select "**Collaborate with Saward Dawson**" option and read the overview of what you will able to do. Once you have read these you can **close** the pop up.

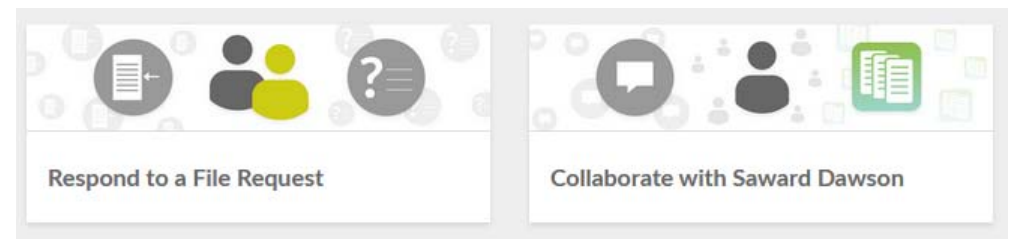

4. You should be directed to the files **homepage** . Go to the top left hand side and select the **menu**. Then select **overview**. This is where you will be able to view your tasks and questions from the auditor.

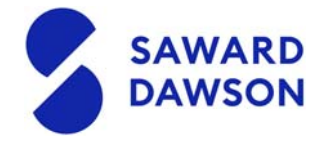

## **Uploading files to the auditor**

1. If you need to **upload** a file that the auditor has asked you for, please **drag** and **drop** into the files homepage

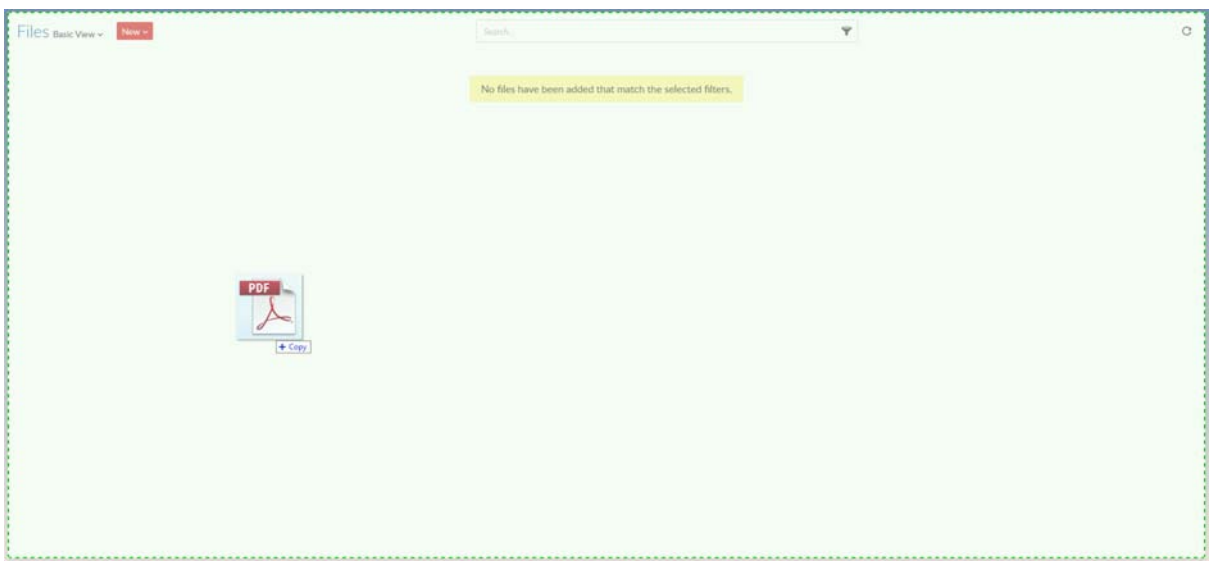

2. From here you will be able to **download/replace/delete/view** the document as well as **allocate** it to a discussion/task or file request.

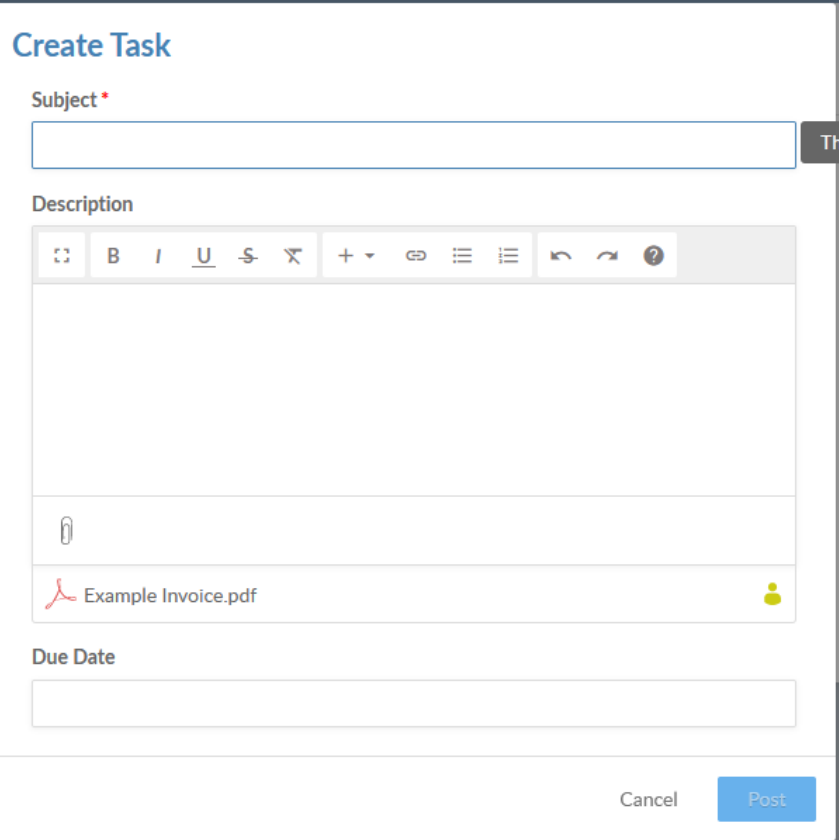

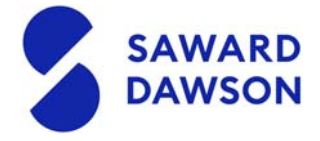

## **Responding to a checklist**

1. If you **receive** the request via **email** it will look like this. Please select view details.

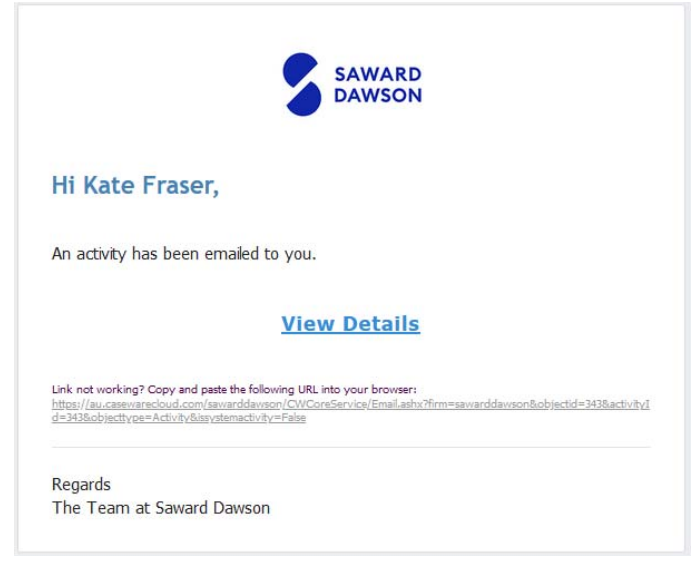

2. Alternatively the request will show on **your homepage**

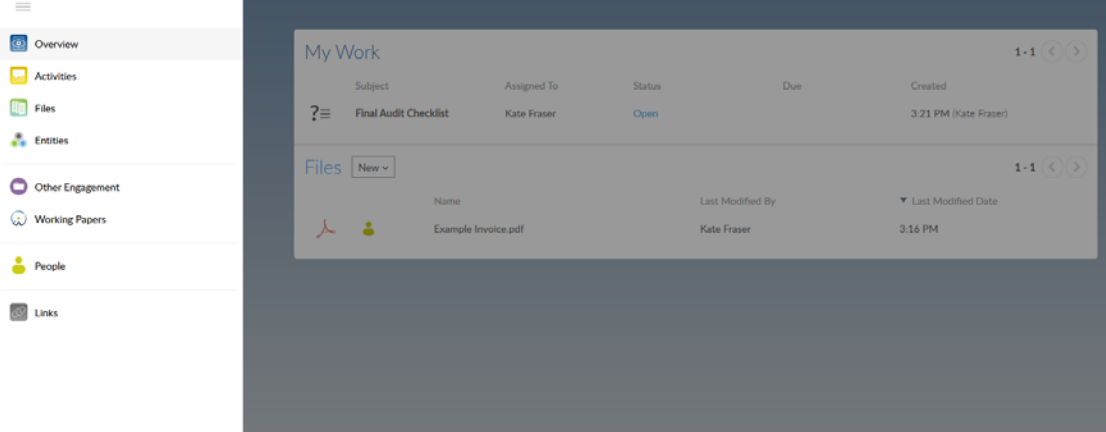

3. Your request will look like the below, but the lines may differ depending on what documents are required for your audit/review.

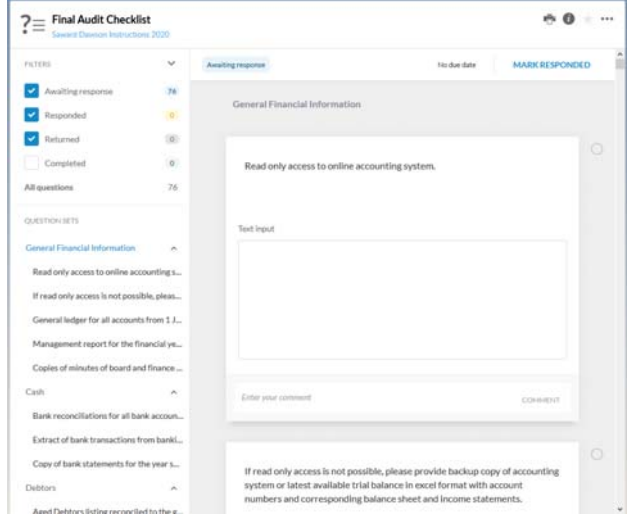

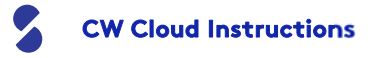

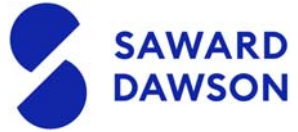

4. Please **drag and drop** the requested file. If you have any notes to accompany the document please enter a **comment** in the section allocated.

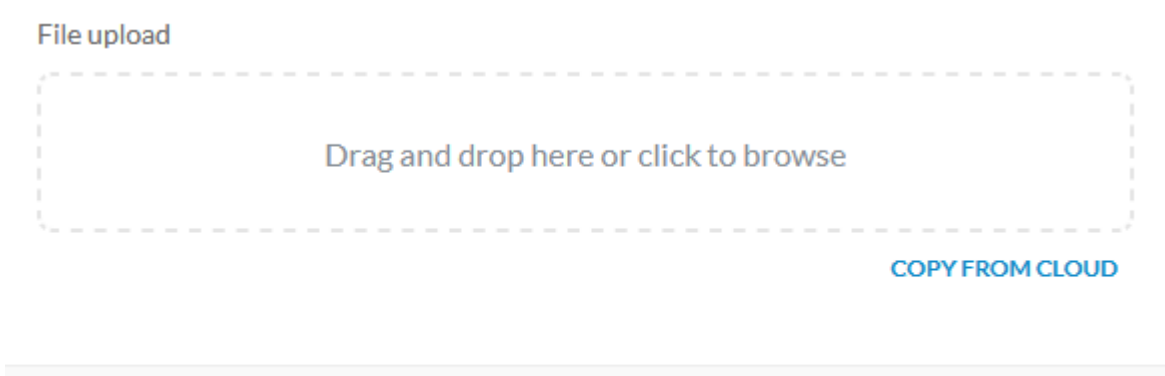

Enter your comment

**COMMENT** 

5. Once your document is uploaded, press the **circle** on the top right of the to show that you have **responded to the request**.

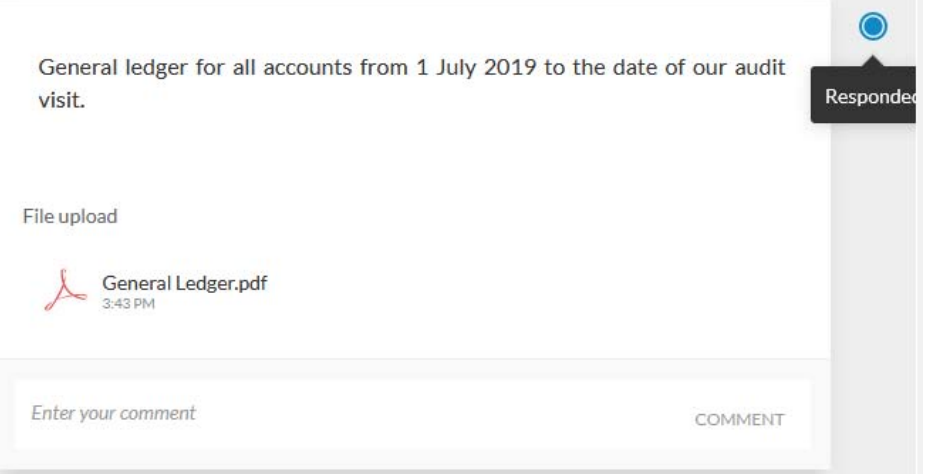

6. Once you have **completed** the checklist press the **mark responded** button and an email will automatically be sent to your audit team notifying them that the task is complete.

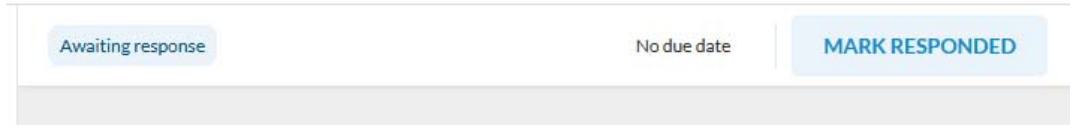